## **Print Center: Order a Custom Print**

To order a custom print(s) through the RVU Print Center, follow these instructions:

1. Log in to the Print Center website (<a href="https://printcenter.rvu.edu">https://printcenter.rvu.edu</a>)

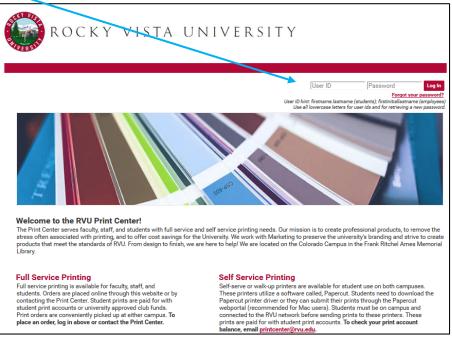

2. Drag your file(s) over **Order Custom Prints** or click Order Custom Prints to select your files. Note: Files must be in **pdf format**.

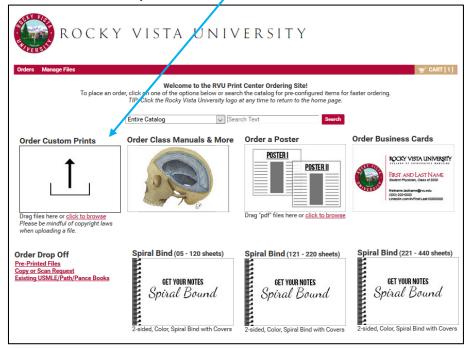

3. Once files have been uploaded, you will be redirected to the shopping cart and will be asked to name your order. Enter a name and then click **Continue**. (Ex: Cardio Notes)

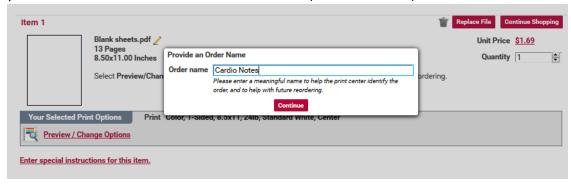

4. Now that you are on the shopping cart page, you can set your print settings by clicking **Preview/Change Options.** 

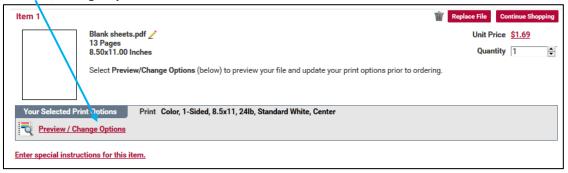

## 5. Preview/Change Options Screen

Click an item from the menu at left to set your print settings. Here you can customize your print order by selecting what type of paper, color vs black white, single vs two sided, add spiral binding, stapling, three-hole punching, folding, laminating, covers and more. Your print settings will be shown in the document image to the center of the screen.

• If you don't see the options you would like, click on **Special Instructions** and type your request.

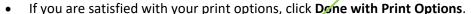

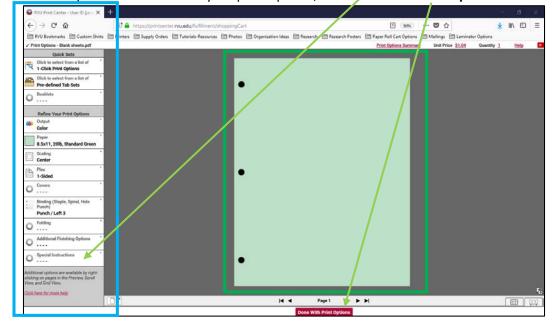

6. Back in the shopping cart, you can check your order quantity and review your print settings.

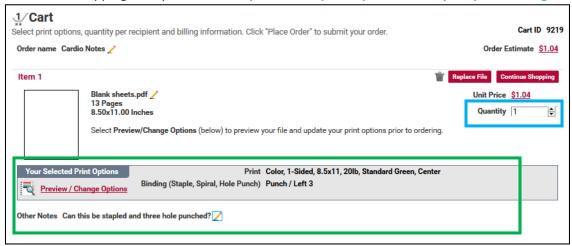

## 7. SHIPPING

All print orders are shipped to either the **Utah or Colorado Campus for pick up**. Make sure the correct campus is selected for your order. In addition, you can click the **calendar icon** to select a date when you want your order to be ready by. If needed, you can also add shipping instructions.

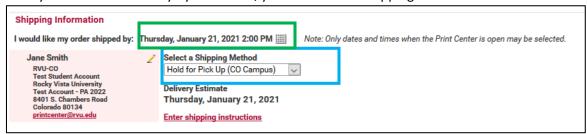

## 8. BILLING

Student print orders are billed to student print accounts using generic codes of **00-22222 for the CO Campus** and **10-22222 for the UT Campus**. Print accounts are used for academic prints only.

- If you are placing an order for a **student club**, you can click the drop down and select your club.
- If you are placing an order for a personal print, you will click the drop down and select Personal Student Print Job. Personal print orders are paid for out of pocket by contacting Student Financial Services.

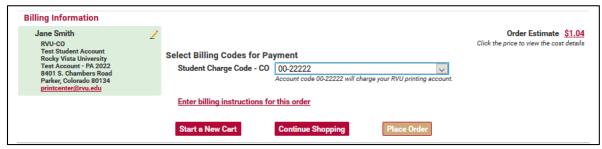

9. If you are satisfied with your order, click **Place Order.** A pop-up will ask if you are sure you want to place your order. If yes, click **Place Order** again.

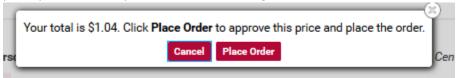

10. Once your order has been submitted, you will see a **confirmation screen**. In addition, you will get an email receipt followed by an email when the order is ready for pick up.

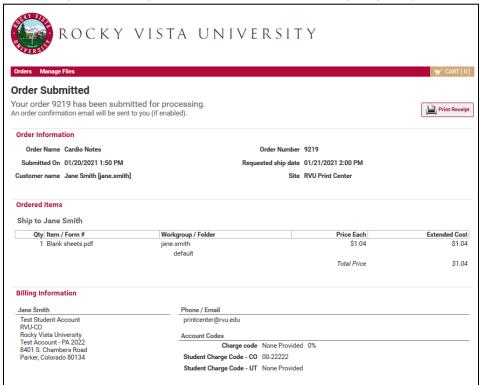

Feel free to email <u>printcenter@rvu.edu</u> with any additional questions! If you need to cancel your order, email <u>printcenter@rvu.edu</u>.